# 2016 北汽绅宝 X35 更换气囊操作

## 注意事项:

- 车辆停泊于水平地面
- 打开点火开关
- 使用后损坏的安全气囊等配置已全部更换

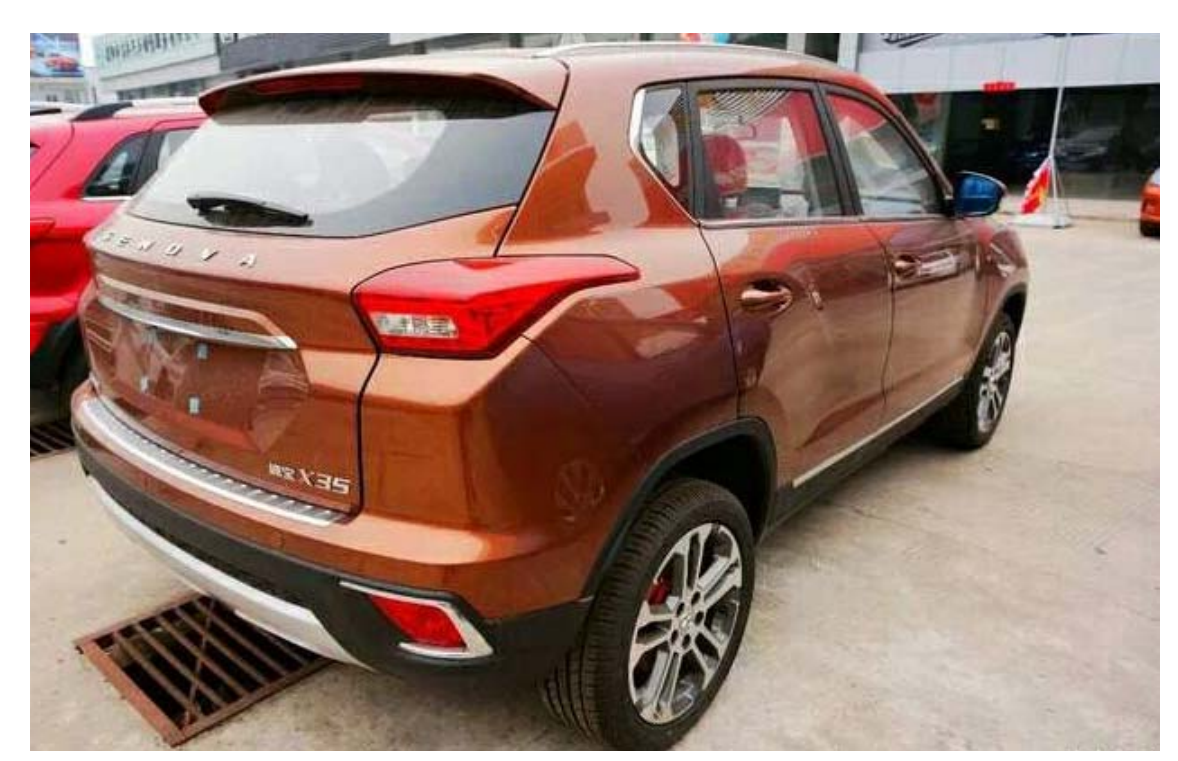

实测车型: 2016年款北汽绅宝 X35, VIN 码: LNBSCUAK4GF55\*\*\*\*, 如图下;

### 功能说明:

- 车辆安全气囊使用重新更换安全气囊及相关配置后(如果不执行此功能,可能 会出现持续故障警报)
- z 本学习功能适用北京汽车 X25、X35、X65 等北京汽车大部分车型

# 操作指引:

1).依次选择北京汽车→X35→系统选择→安全气囊(SDM)→读故障码,读当前故障 码,确认对应配置是否已全部修复或更换,同时以便于之后操作 ECU 配置功能选 取正确配置信息进行修复,消除故障码警报,如图 1;

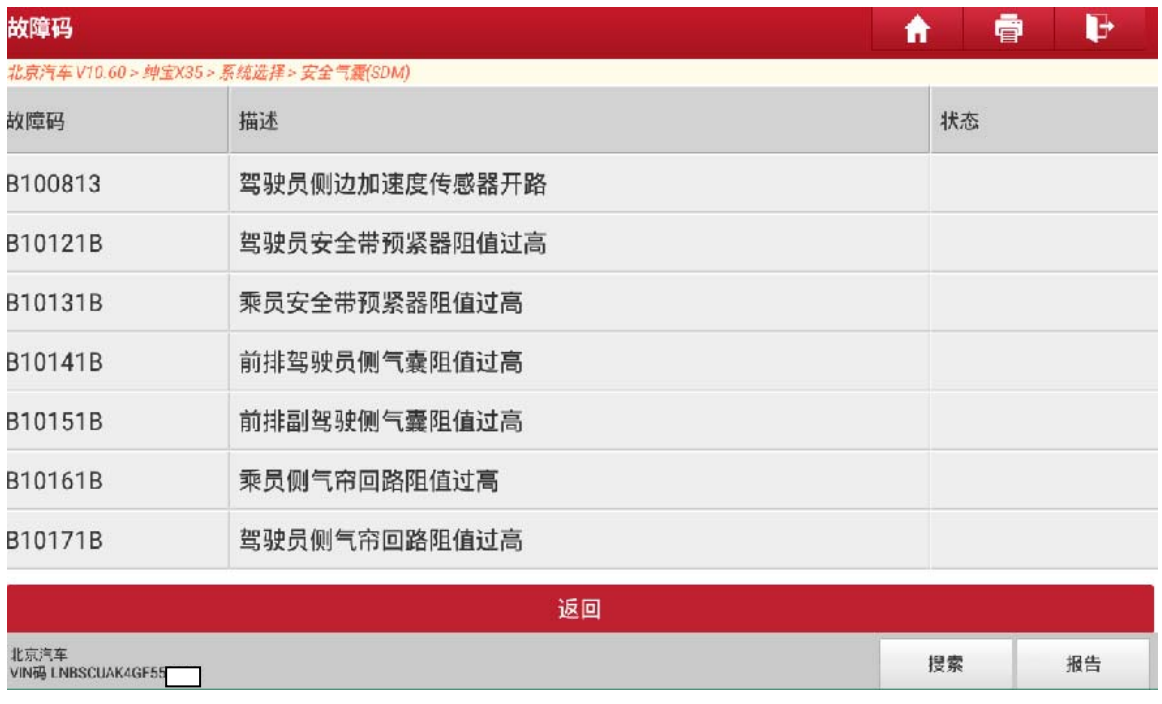

图 1

2). 返回安全气囊(SDM)界面,选择特殊功能,点击"写 VIN 码",然后点击"是" 进入下一步,如图 2;

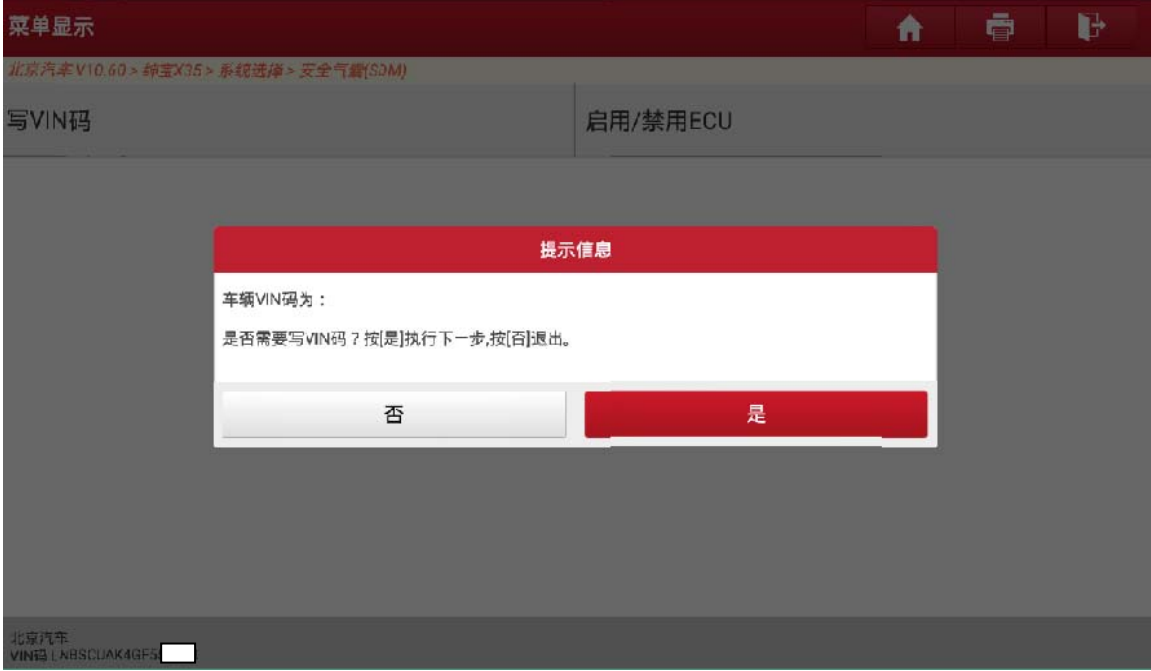

图 2

3). 写入当前操作车辆的 17 位 VIN 码, 点击"确定"进入下一步, 如图 3;

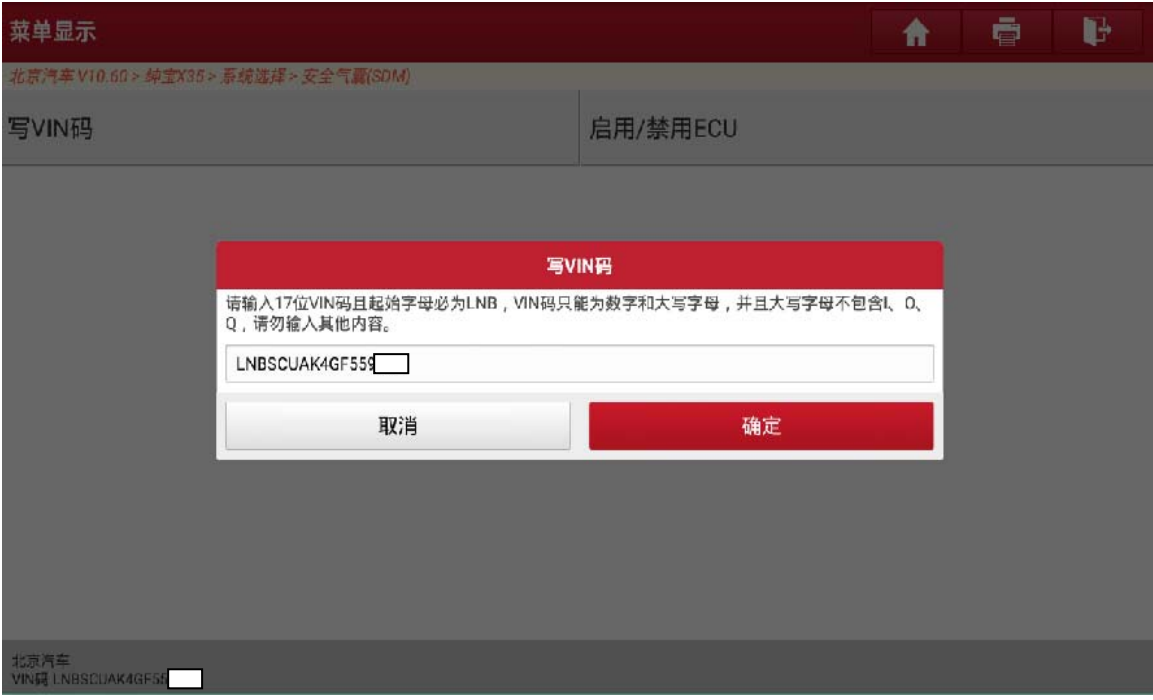

图 3

4). 确认输入的 17 位 VIN 码正确, 点击"是"进入下一步, 如图 4;

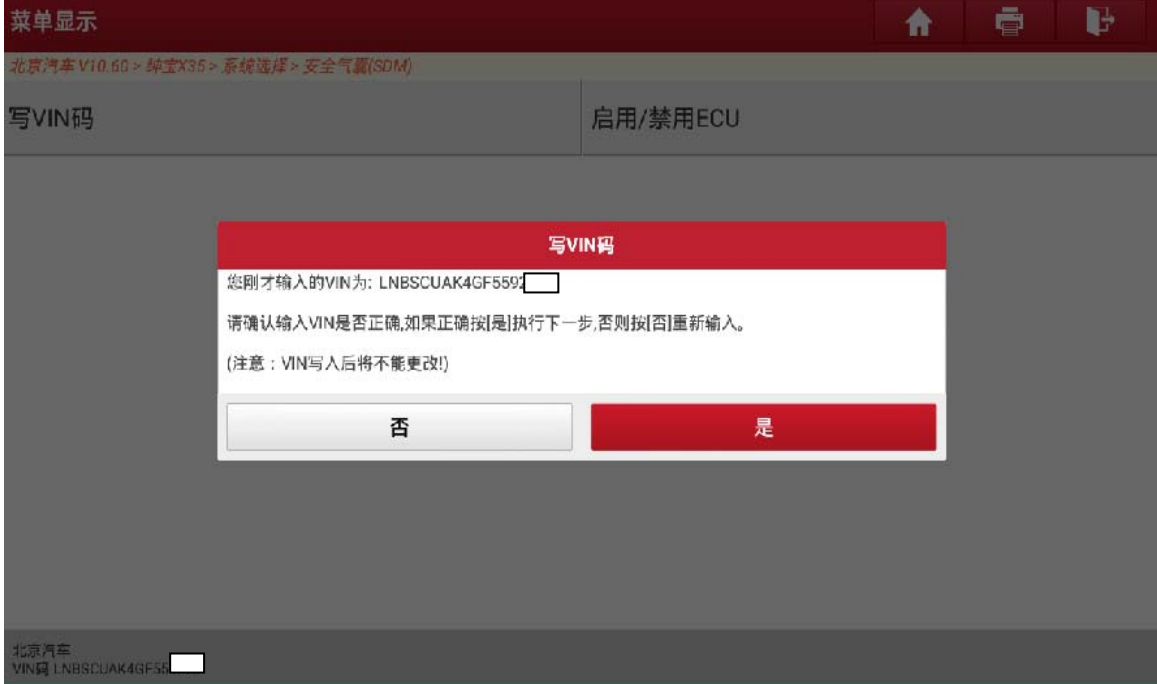

图 4

#### 5). 提示 VIN 码写入成功, 点击"确定", 如图 5;

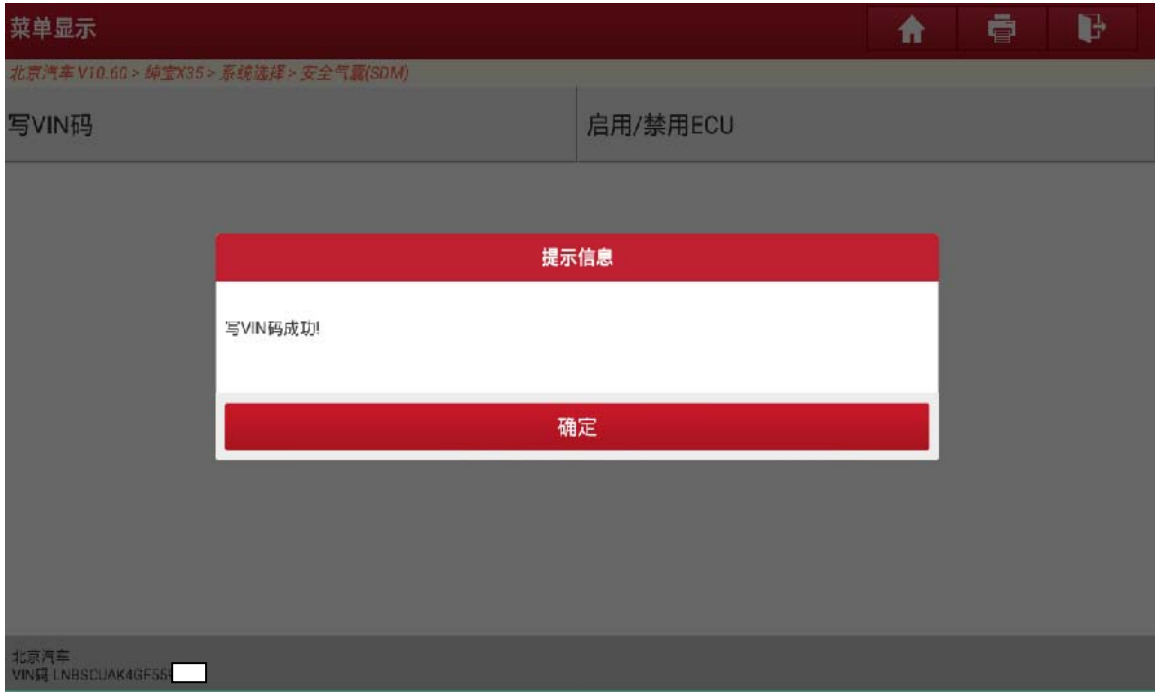

图 5

6). 返回安全气囊(SDM)界面, 选择"ECU 配置"后显示当前车辆配置信息, 点击 "是"进入下一步,如图 6;

| 新元清华 VIU.60 > 非法XX5 > 杀动法法 > 女生气 KISUM) |                                                                                                    |  |
|-----------------------------------------|----------------------------------------------------------------------------------------------------|--|
| 版本信息                                    | ECU配置                                                                                                    |  |
| 清故障码                                    | 驾驶员正面气囊1级:未编程<br>前乘客正面气囊1级:未编程<br>驾驶员安全带预张紧器1级:未编程<br>前乘客安全带预张紧器1级: 未编程<br>驾驶员侧侧面气囊1级:未编程<br>前乘客侧侧面气囊1级:未编程<br>驾驶员侧气帘1级:未编程<br>前乘客侧气帘1级:未编程<br>驾驶员外围加速度传感器:未编程<br>前乘客外围加速度传感器;未编程<br>驾驶员安全带锁扣: 未编程<br>驾驶员安全带锁扣:未编程<br>碰撞输出:未编程 |  |
| 动作测试                                    |                                                                                                    |  |
| ECUT. E                                 |                                                                                                    |  |
|                                         | 是否要修改当前配置,点击[是]继续,点击[否]退出。<br>(提示: 选中表示已配置,未选中表示未配置,<返回>表示全部未配置)                                                                                                    |  |
|                                         | 否<br>是                                                                                                    |  |
|                                         |                                                                                                    |  |
| 北京汽车<br>VIN码 LNBSCUAK4GF55              |                                                                                                    |  |

图 6

7).选取对应的配置信息进行修改(可以根据故障码来选取),(注:选中表示该车有 此配置,未选中表示该车没此配置,这些选项要根据车辆实际配置来选择,高配 与低配选择的项是不同的),如图 7;

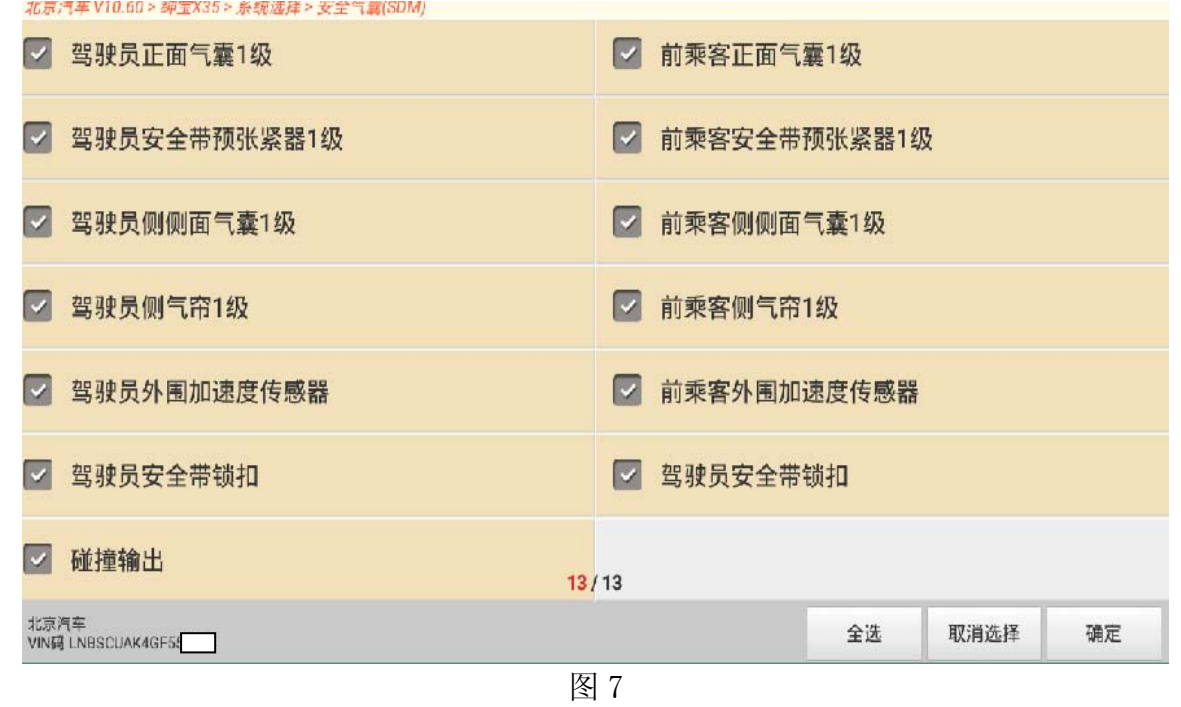

8).确认写入的配置是否正确,点击"是"进入下一步,如图 8;

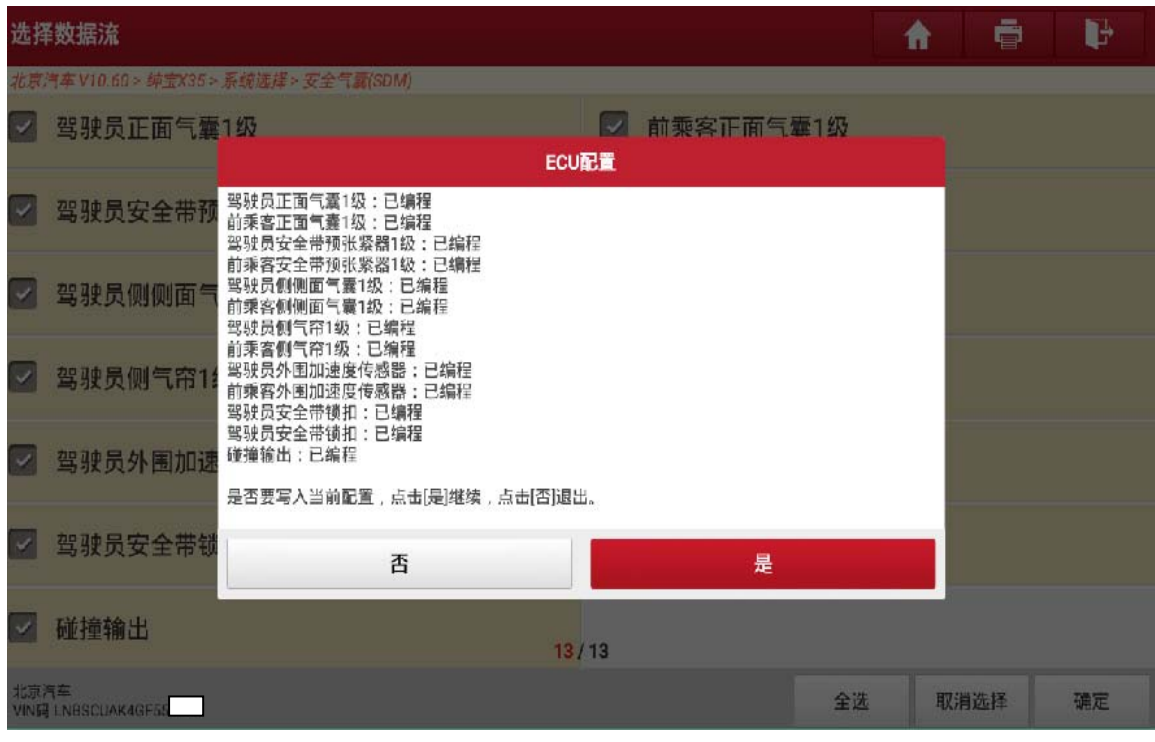

图 8

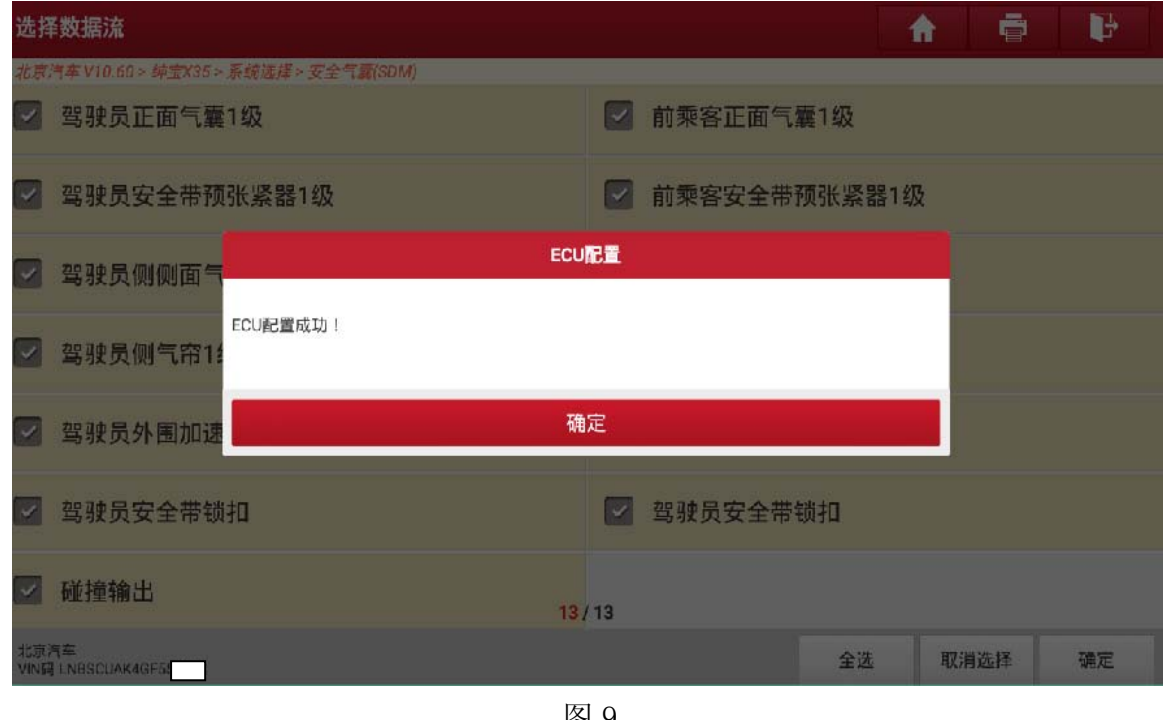

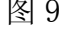

10). 返回安全气囊(SDM)界面,选择"清故障码"进行清除故障码,返回再次"读 取故障码"确认无故障码信息,如图 10;

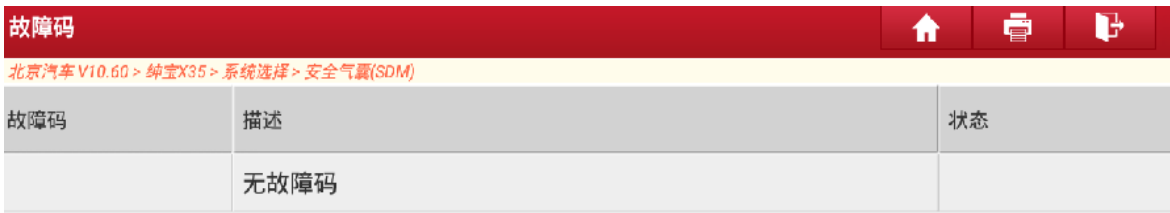

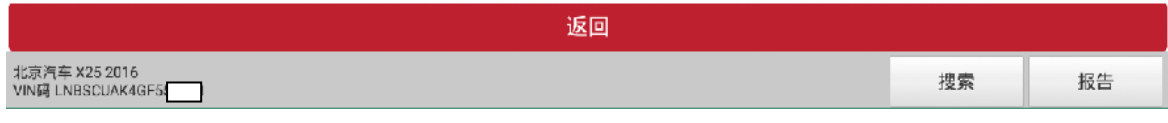

图 10

11). 返回安全气囊(SDM)界面,选择特殊功能,选择"启用/禁用 ECU",提示启用 ECU 成功, 如图 11;

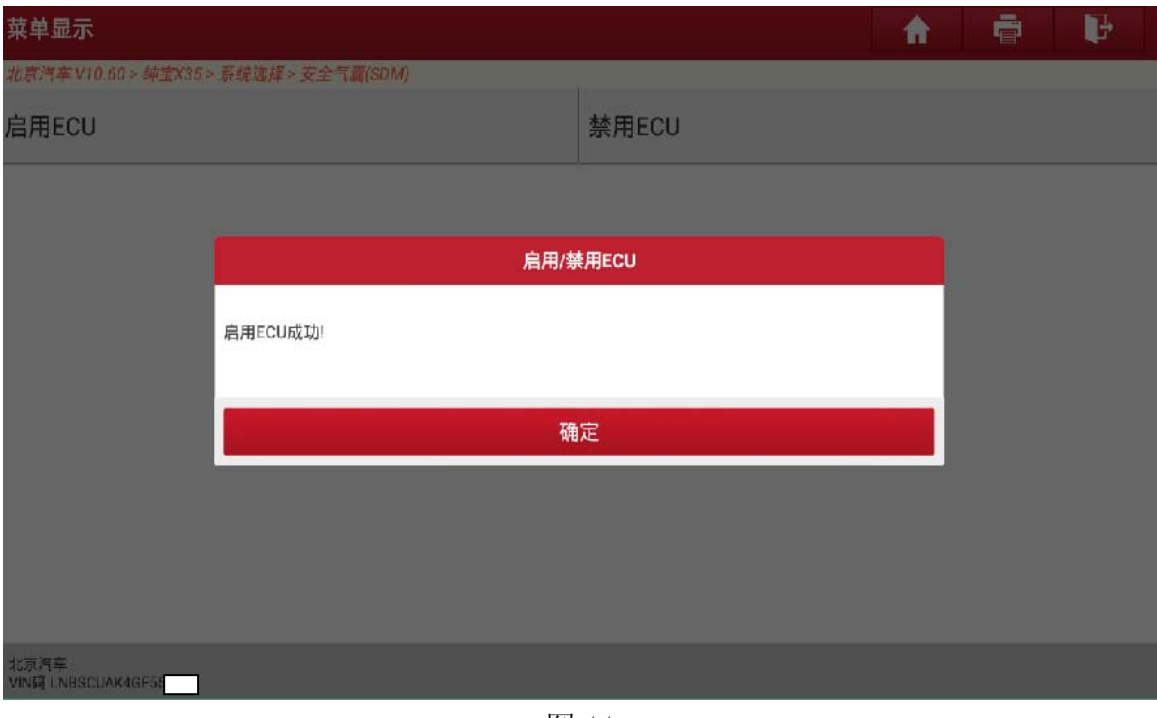

图 11

### 声明:

 该文档内容归深圳市元征科技股份有限公司版权所有,任何个人和单位不经同 意不得引用或转载。